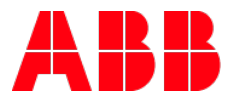

# **ABB i-bus®KNX** Anlegen der Schnittstelle USB/S1.2

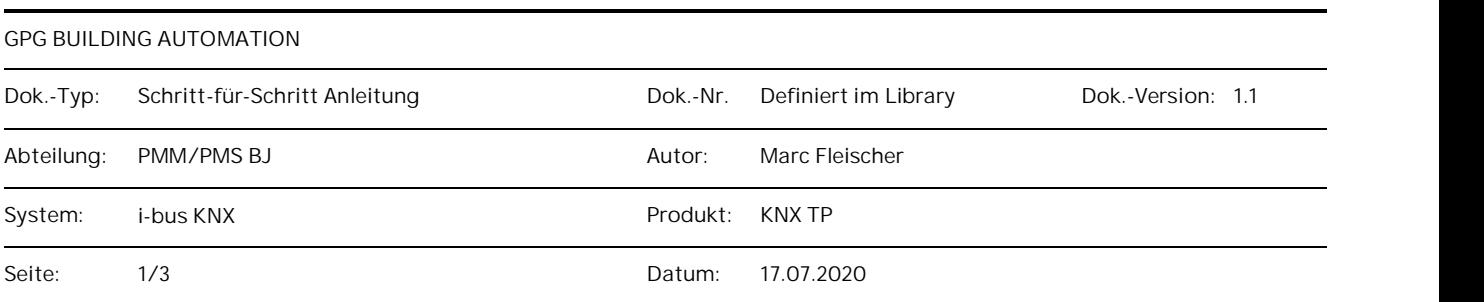

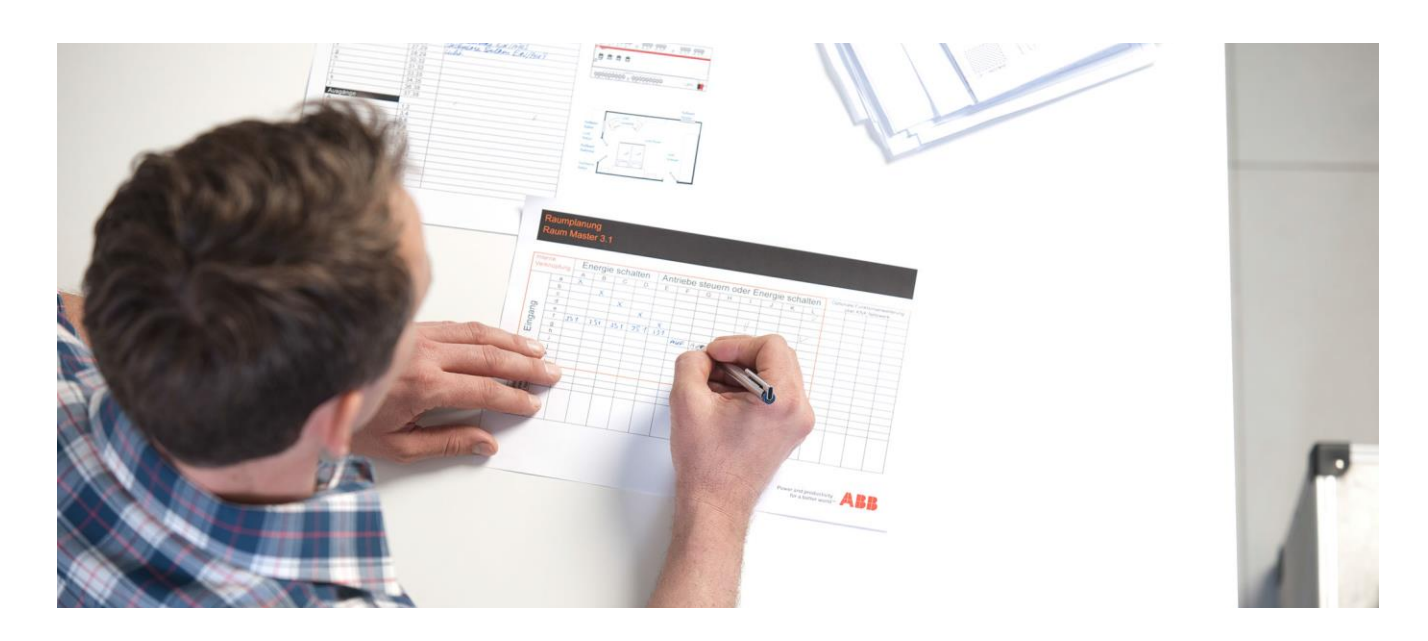

**Haftungsausschluss:**

Es dient zur technischen Information und soll Anregungen zum Einsatz geben.

Dieses Dokument ersetzt **nicht** die technischen Informationen zur Projektierung, Montage und Inbetriebnahme des Produkts. Technische Änderungen und Irrtümer sind vorbehalten.

Trotz Überprüfung des Inhalts dieser Druckschrift auf Übereinstimmung mit der Hard- und Software können Abweichungen nicht vollkommen ausgeschlossen werden. Daher können wir hierfür keine Gewähr übernehmen. Notwendige Korrekturen fließen in neue Versionen des Dokuments ein.

### **Einführung**

Es gibt in dem Produktkatalog von ABB für die USB/S1.2 keine Gerätevorlage. Um trotzdem eine Schnittstelle und somit eine Adresse in der ETS im Projekt anzuzeigen, empfiehlt es sich, eine Dummy Applikation anzulegen.

#### **Ziel des Dokuments**

 Mit dieser Beschreibung soll der Programmierer in die Lage versetzt werden die USB/S1.2 trotz fehlender ETS Applikation als Gerät in der ETS5 anzulegen.

#### **Inhalt**

1. Da es keine USB/S1.2 Gerätevorlage im Produktkatalog der ETS gibt, nimmt man einfach die Gerätevorlage der USB/S1.1. Da die Programmiertaste der USB/S1.2 keine Funktion mehr hat, kann es auch nicht zu einem Versuch der Programmierung kommen.

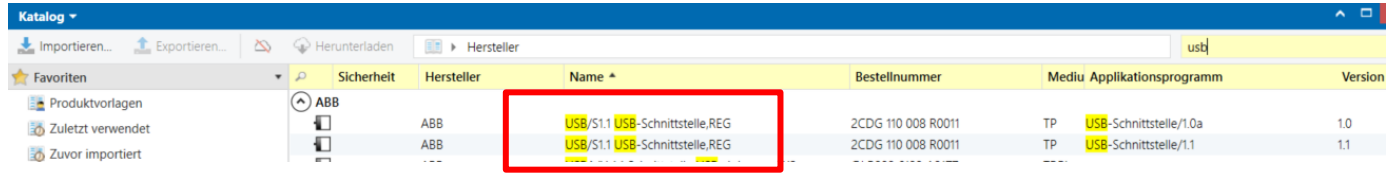

2. Nun vergibt man an die eingefügte USB Schnittstelle im Eigenschaftsfenster eine Physikalische Adresse und beschriftet das Gerät um in eine USB 1.2 Schnittstelle

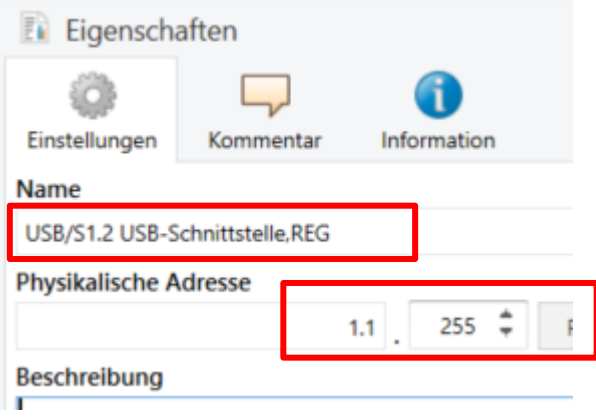

3. In der Topologie erscheint nun die neue Beschriftung und die Physikalische Adresse.

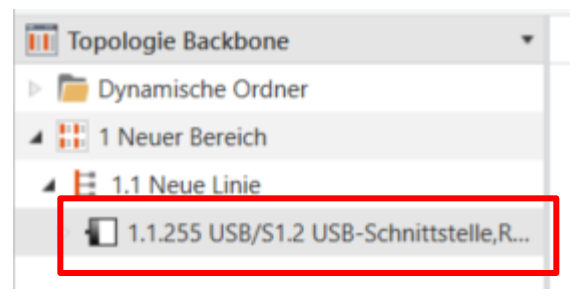

4. Um die Physikalische Adresse auf die Schnittstelle zu programmieren ist ein Wechsel in den "BUS" außerhalb des Projektes notwendig.

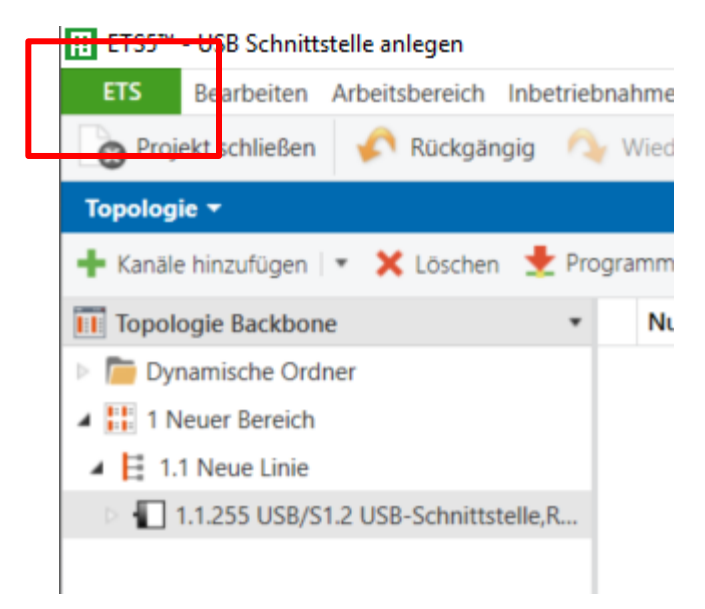

#### ||: ETS5™ - USB Schnittstelle anlegen **ETS** Arbeitsbereich Inbetriebnahme Diagnose Apps Fenster Bearbeiten ĦĦ ъb. Bus Übersicht Kataloge Einstellungen Verbindungen Aktuelle Schnittstelle USB Schnittstelle (REG) (ABB) € Schnittstellen Physikalische Adresse: 9.1.150 Optionen Konfigurierte Schnittstellen + Hinzufügen Importieren... Exportieren... Monitor ك :3671

5. Nun als aktuelle Schnittstelle die gefundene USB Schnittstelle auswählen und im Eigenschaftsfenster die Physikalische Adresse aus dem Projekt eintragen und mit Enter bestätigen.

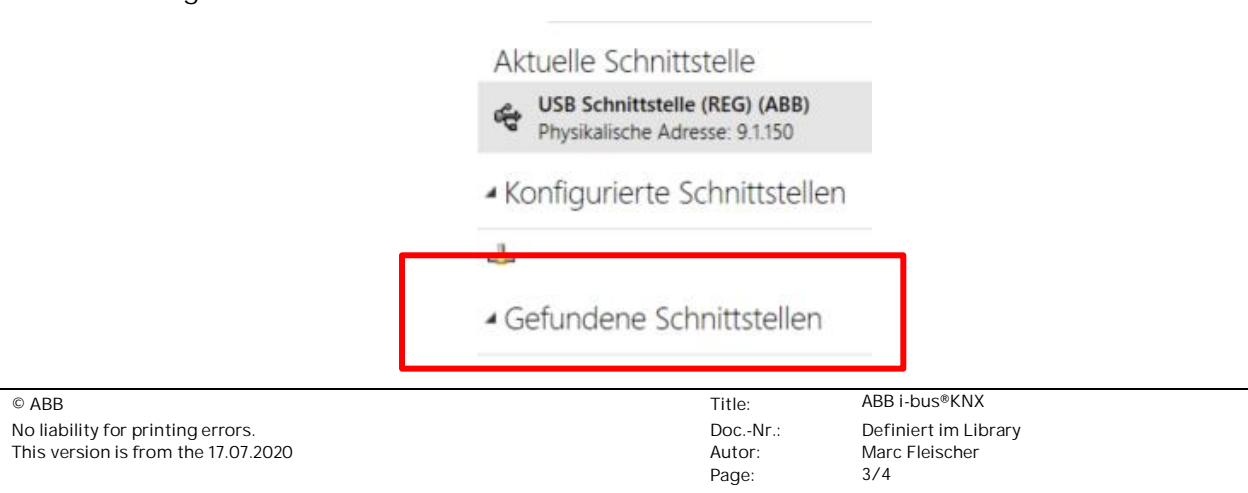

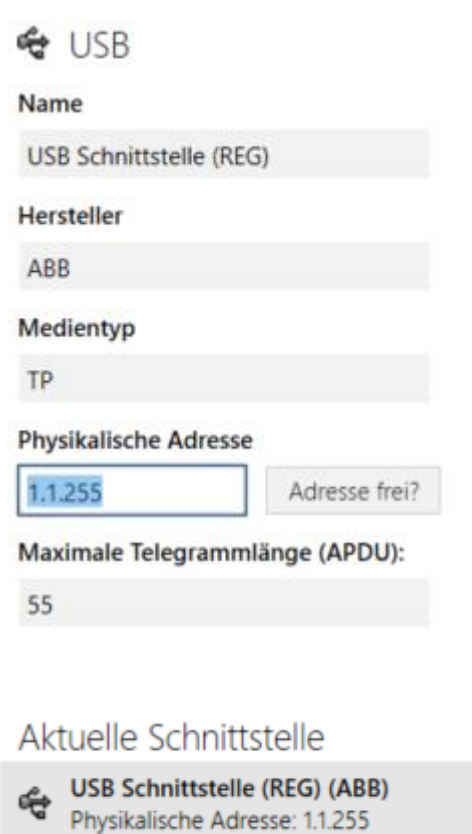

6. Nun in das Projekt zurück wechseln und mit der Bearbeitung fortfahren.

## **Verweise auf andere Dokumente**

- − [FAQ Home and Building Automation](http://new.abb.com/low-voltage/products/building-automation/support/faq)
- − [Engineering Guide Database](http://new.abb.com/low-voltage/products/building-automation/support/engineering-guide-database)